ーーーー PICAXE 書き込みに K-01977(AE-UM232R)を使用した参考応用例ーーーー

★K-01977(AE-UM232R)を使用した PICAXE 書き込み参考例です。

★そのためには、FT232 の TXD,RXD の論理を反転する必要があります。

FTDI社の専用ソフトで簡単に出来ます。手順は後半にございます。

ーー注意 他のデバイスに使用する時は、論理反転を戻す必要があります。ーー

■書き込み接続例■

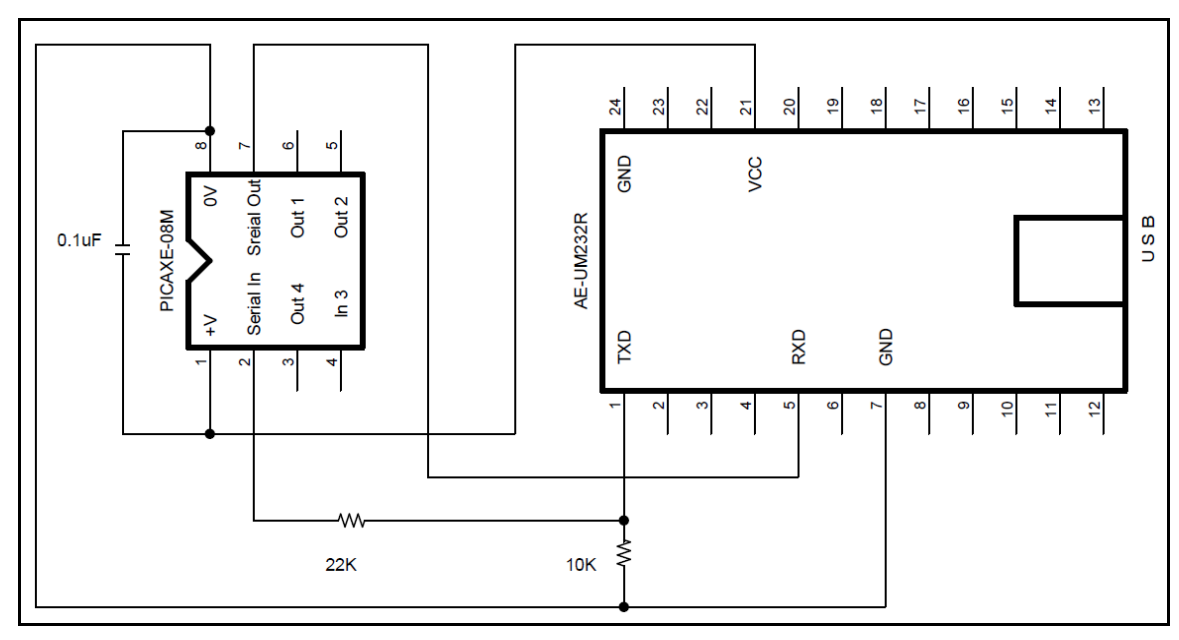

■実際の使用例写真■

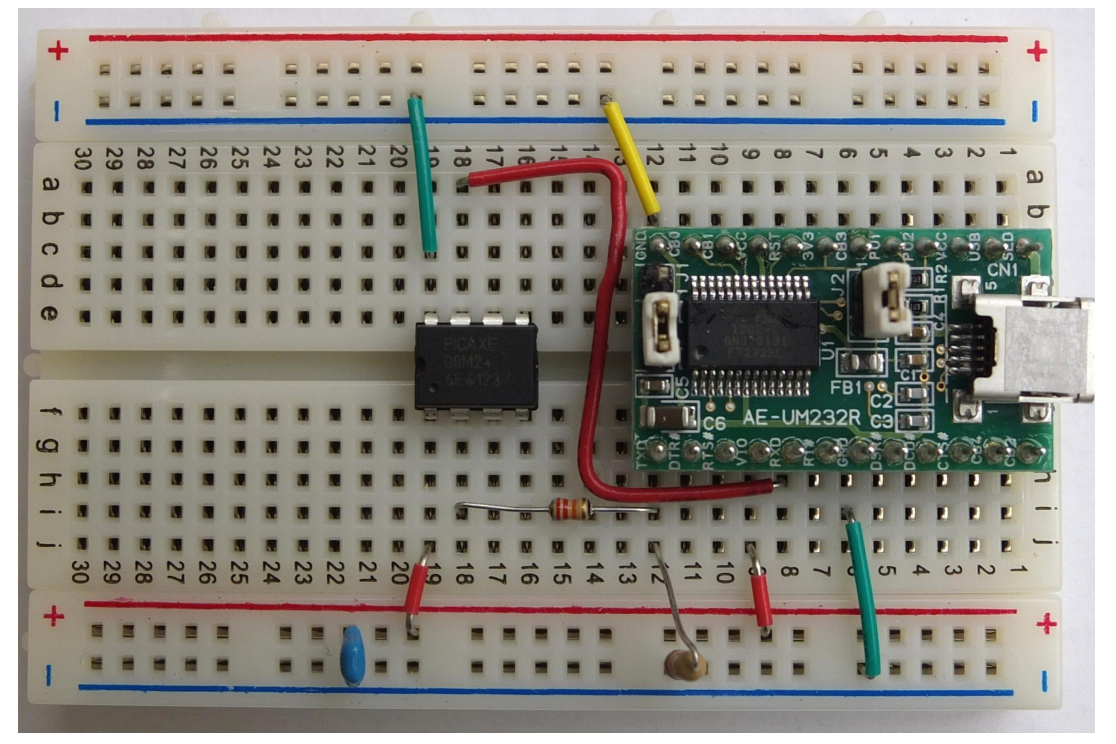

## ■AE-UM232R 論理反転■

K-01977(AE-UM232R)で PICAXE に書き込む場合、FT232 の TXD,RXD の論理を反転する必要があります。 方法として次の 2 通りがございます。

1、FTDI社の専用ソフトで FT232 のEEPROMを書き換える。

2、74HC04等のインバータで反転する。この方法は各自研究応用してください。

## ■専用ソフト「FT\_prog」で FT232 のEEPROMを書き換える

# 1、FTDI社のホームページで専用ソフト「FT\_prog」を入手する。

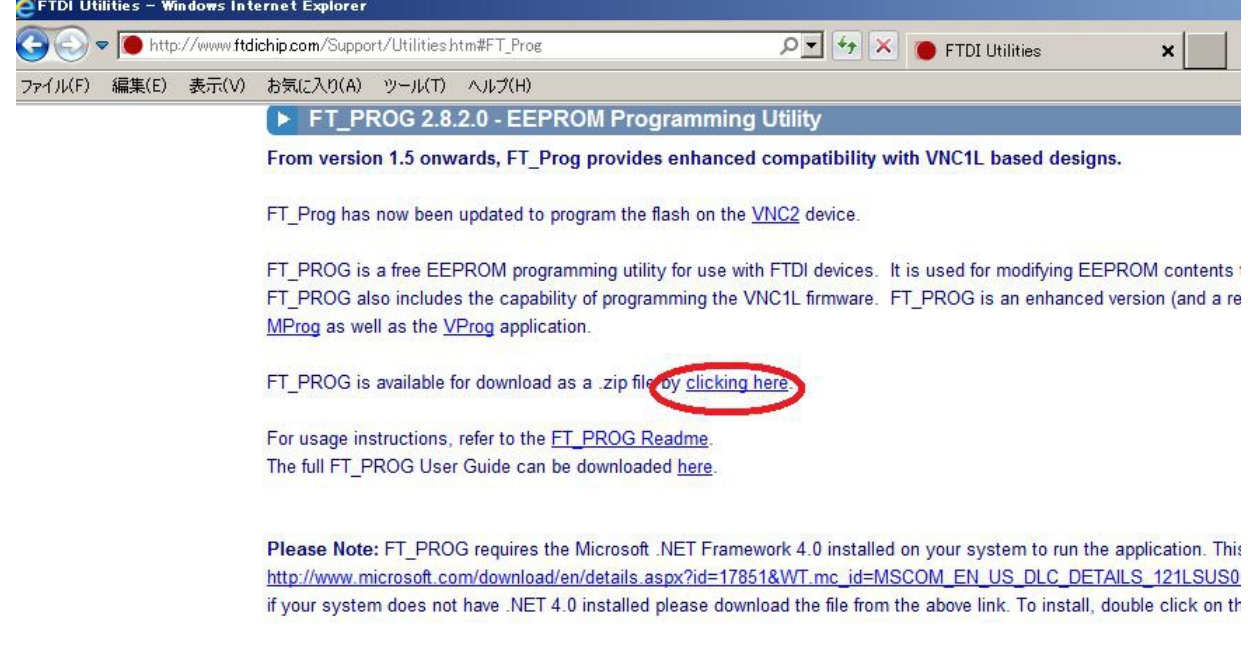

#### Microsoft USBView - USB Connection Viewer

USBView is a free utility from Microsoft that displays the USB connection tree and shows the USB devices that are coni useful for debugging USB enumeration errors. USBView runs under Windows 98, ME, 2000 and XP.

2、「FT\_prog」をインストールする。

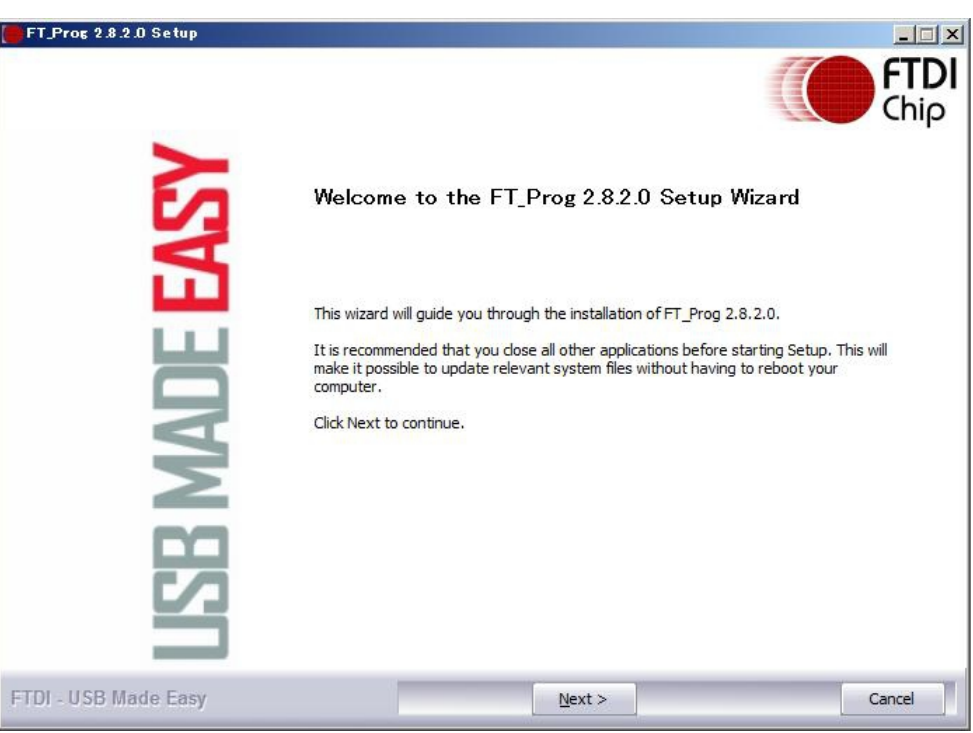

3、 AE-UM232R をパソコンに接続し 、FT\_prog を起動してスキャンする。

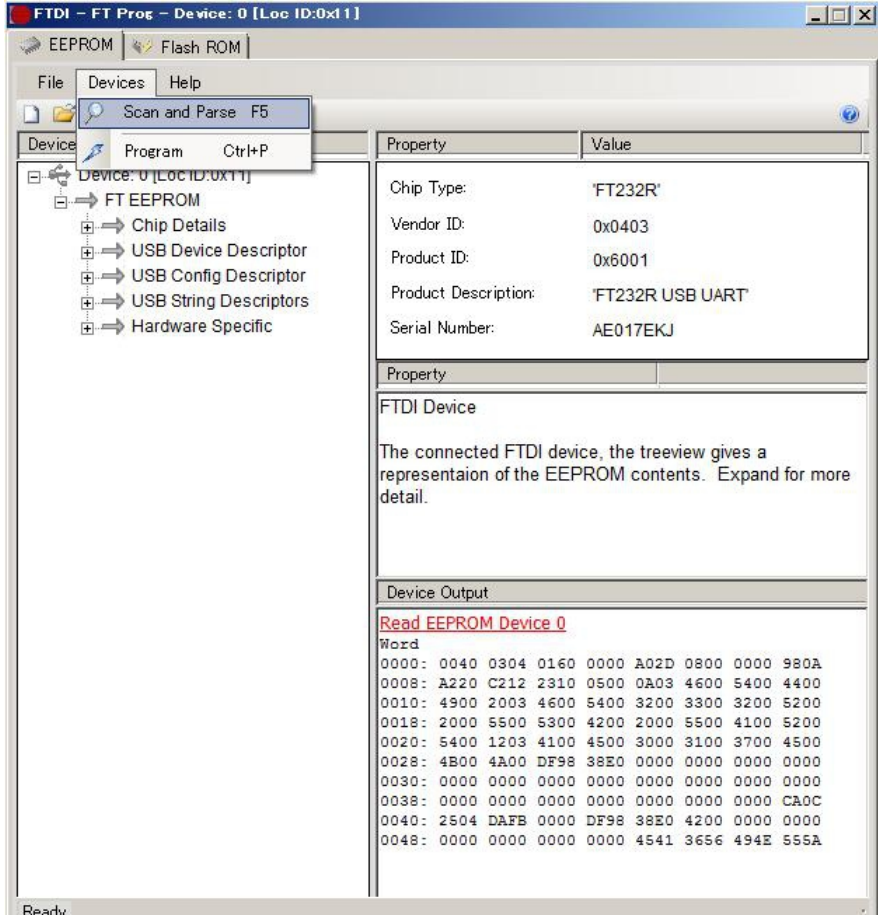

4、Hardware Specific の InvertRS232C sIgnals を開き、TXD、RXDにチェックを入れる。

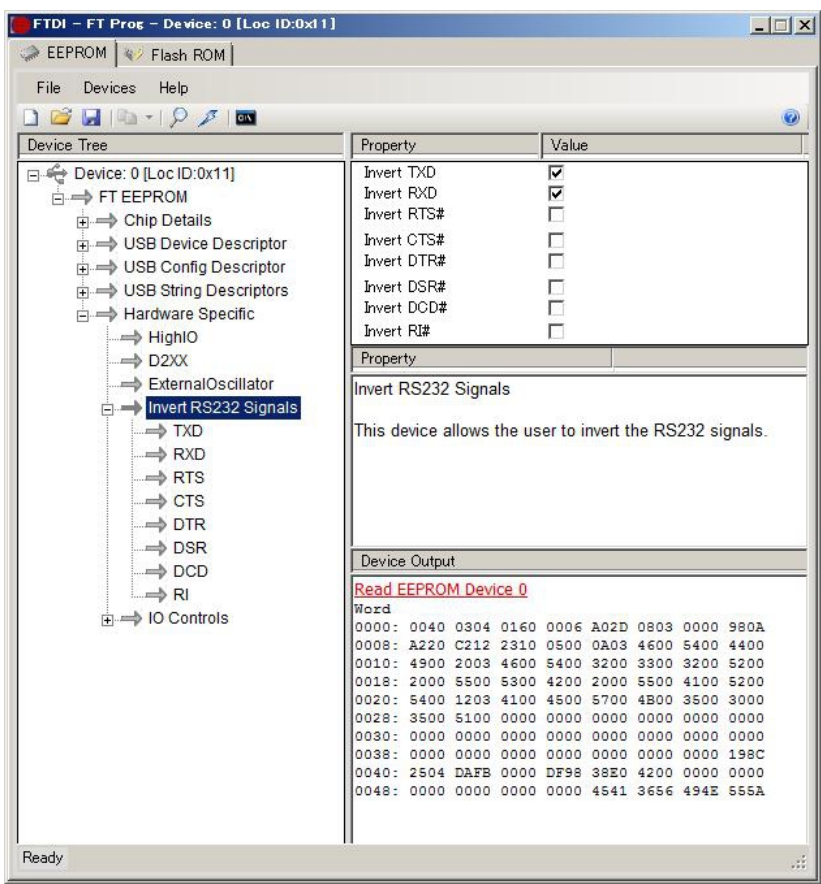

## 5、Program で EEPROM に書き込む。

 $\ddot{\phantom{0}}$ 

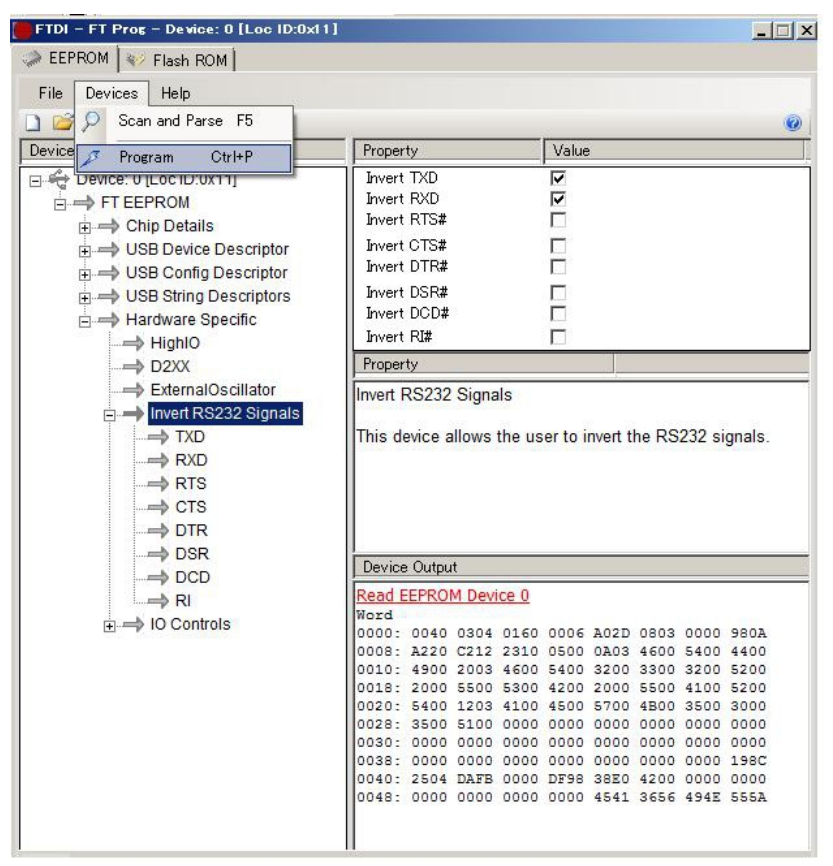